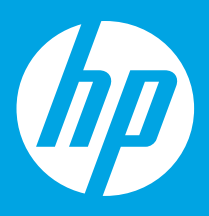

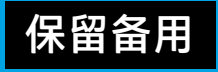

# 入门指南

# 目录

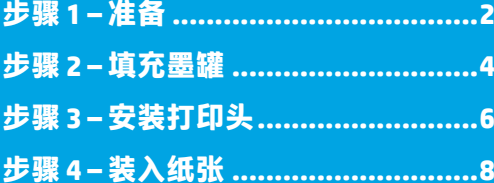

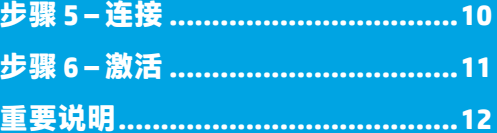

# $1...2...3...$

<span id="page-1-0"></span>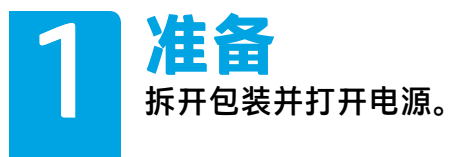

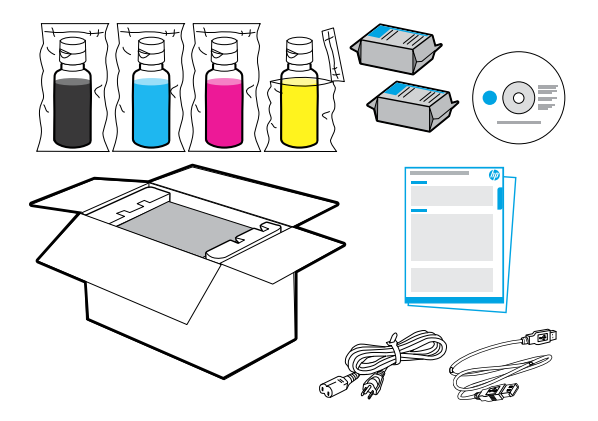

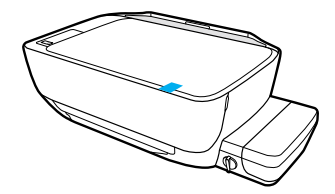

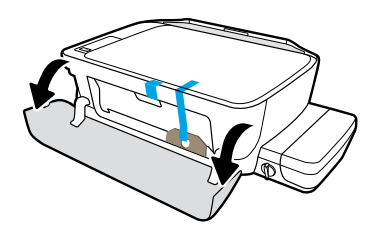

撕开胶带和包装材料。

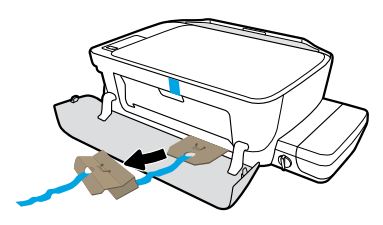

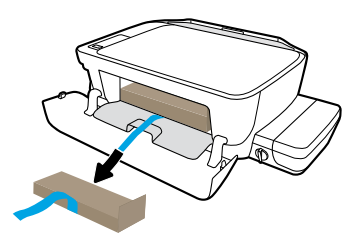

去除纸板包覆物。

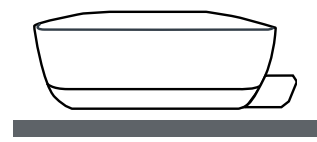

将打印机放在要用于打印机的水平表面上。

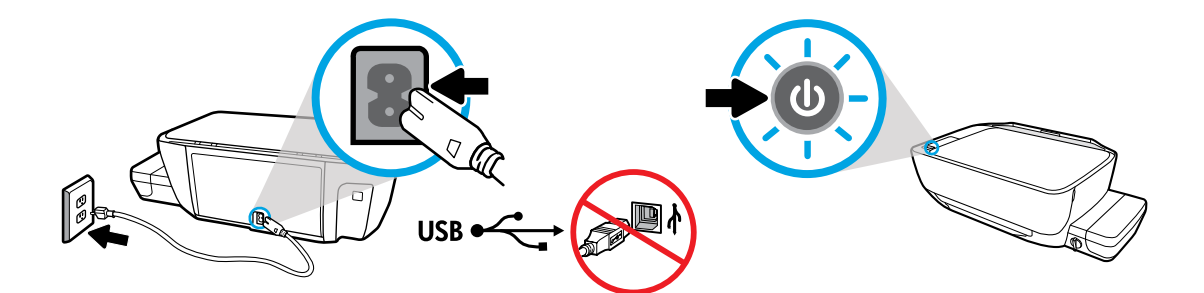

插入电源线打开电源。软件安装期间,请在弹出提示后再连接 USB 电缆。

<span id="page-3-0"></span>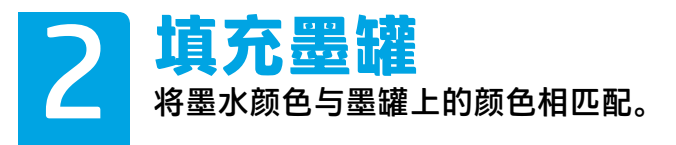

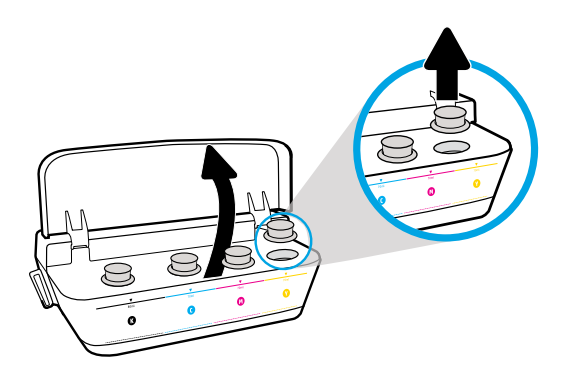

# 打开墨罐盖子。拔下黄色墨罐塞。

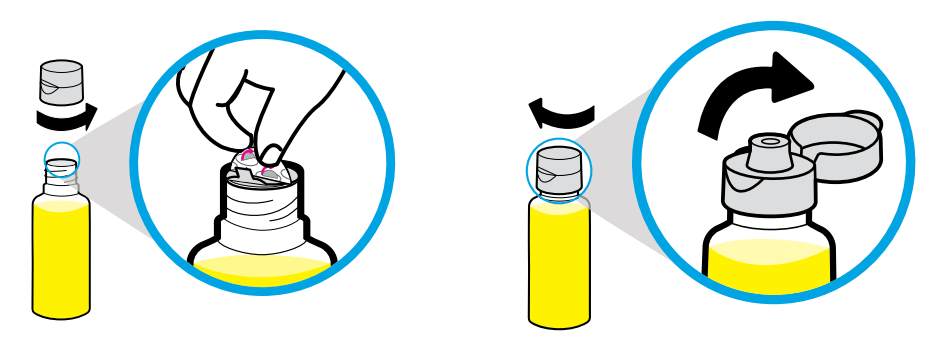

取下黄色瓶盖,去除封口。旋紧瓶盖,翻开墨罐盖。

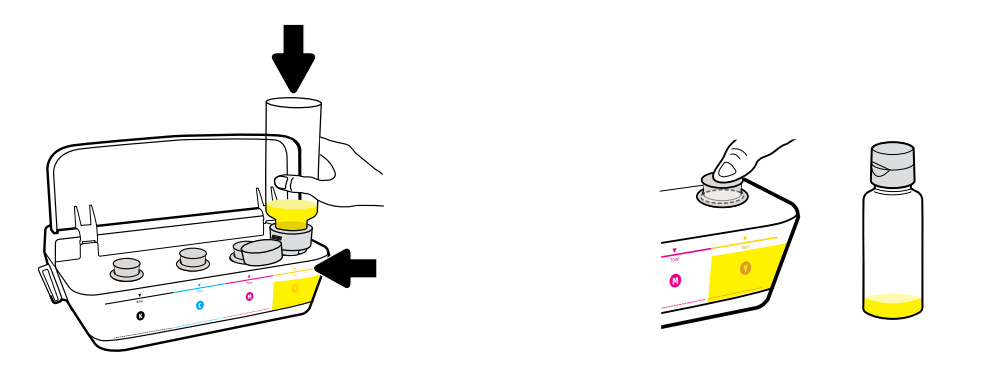

#### 手持黄色墨瓶置于墨罐管口,然后排出墨水。塞上塞子,紧按以使其关闭。

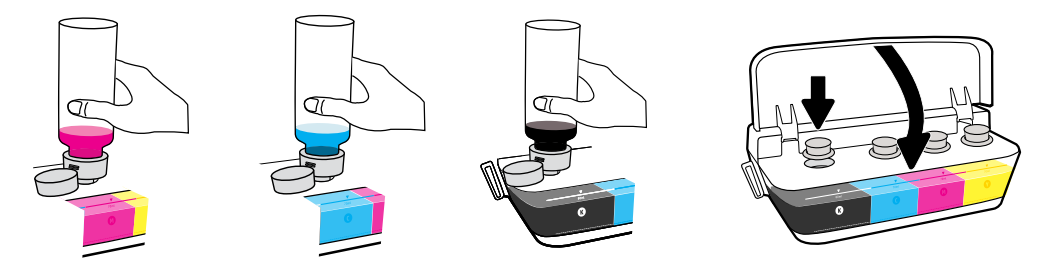

每种颜色重复执行这些步骤。盖上盖子。保存剩余的黑墨水以进行重新加注。

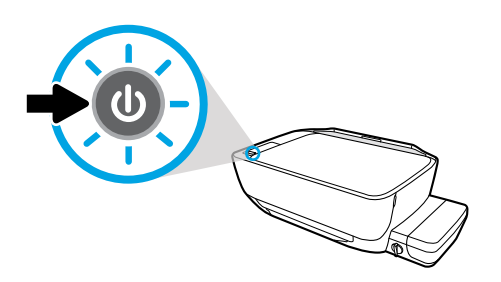

确保已打开打印机电源。

<span id="page-5-0"></span>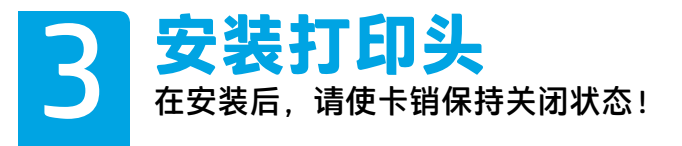

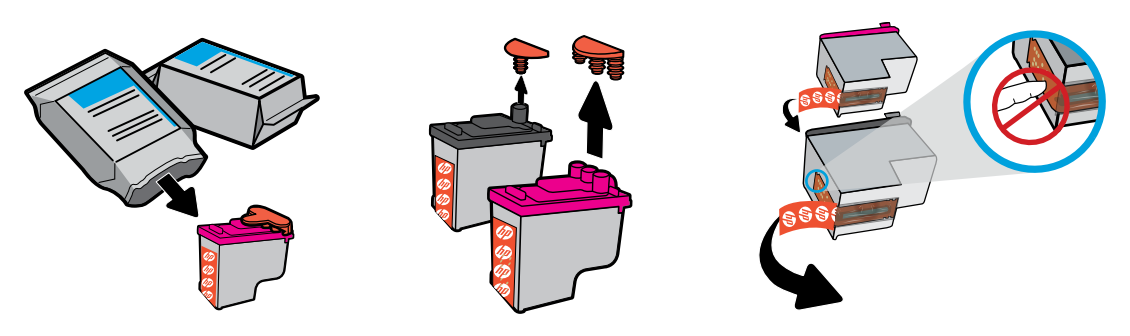

#### 从打印头顶部取出塞子,然后使用拉片将胶带从触点移除。

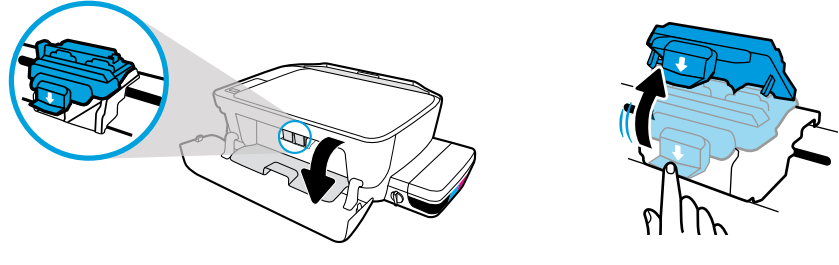

打开前盖和打印头检修盖。向下按以打开蓝色托架卡销。

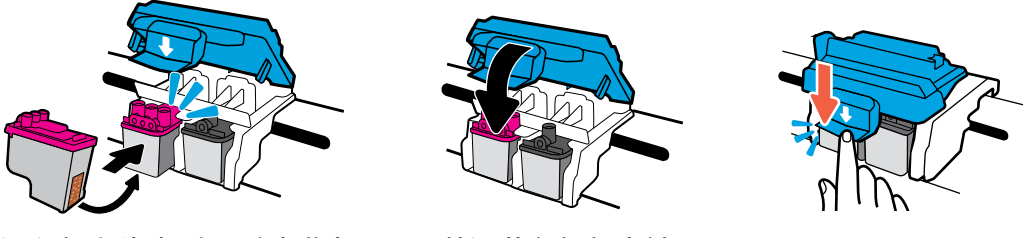

滑入打印头直到听到喀嗒声。紧紧关闭蓝色托架卡销。

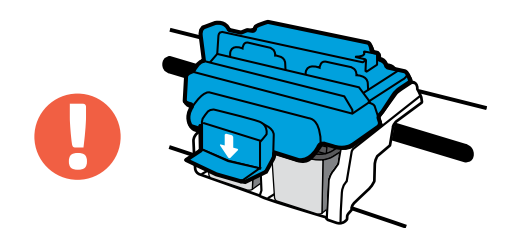

重要提示!安装打印头后,请使蓝色托架卡销保持关闭状态。

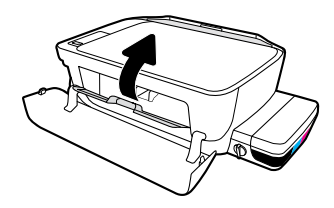

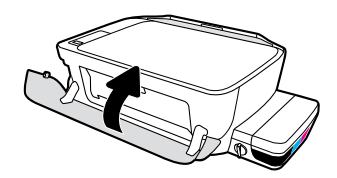

关闭打印头检修盖,然后关闭前盖。

<span id="page-7-0"></span>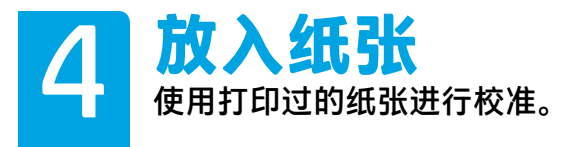

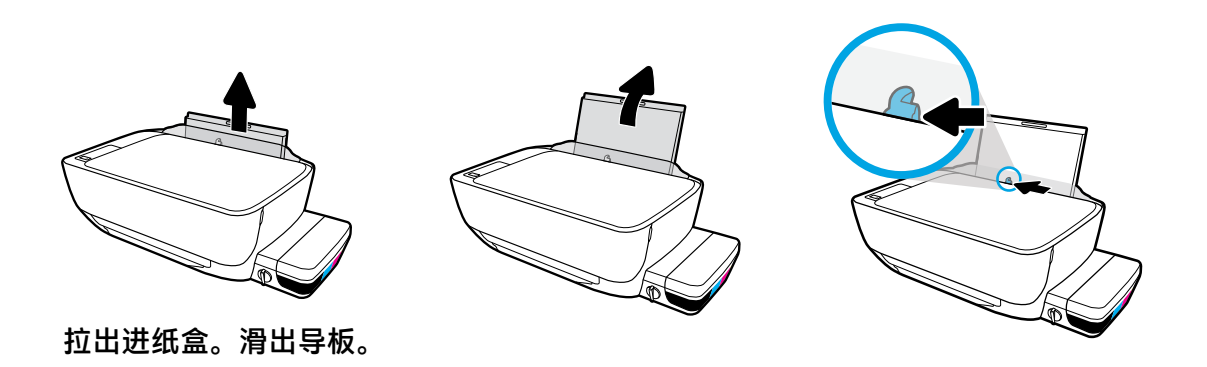

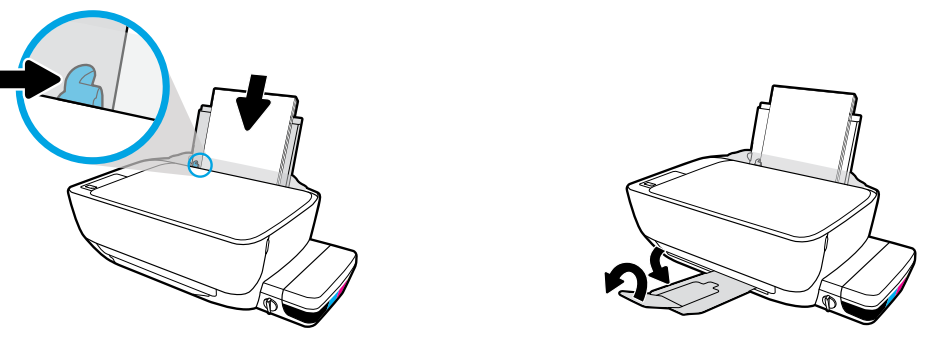

插入一叠普通白纸,然后调整导板。拉出出纸盒和延长板。

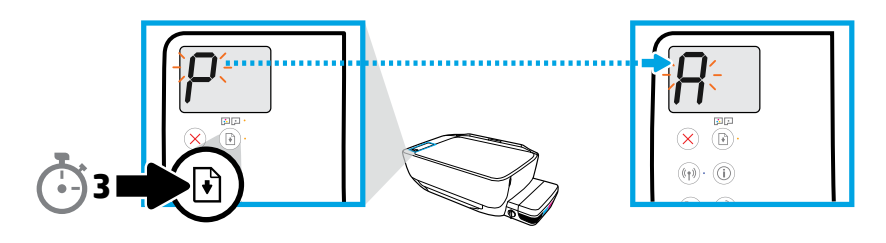

按 3 秒。当闪烁的"P"变为闪烁的"A"时,校准页即开始打印。

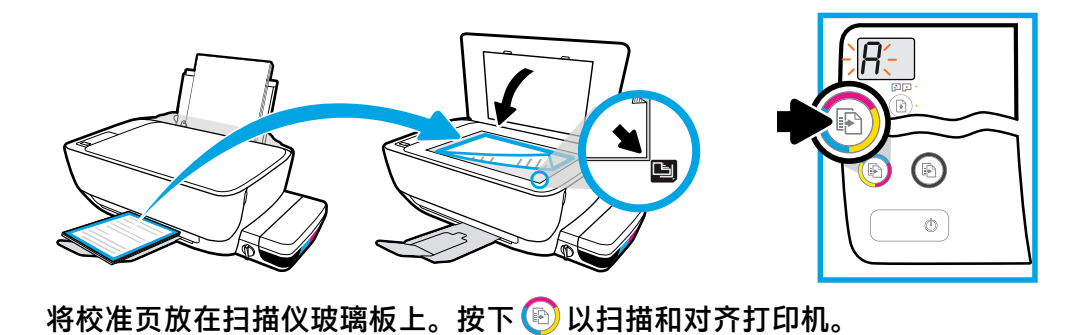

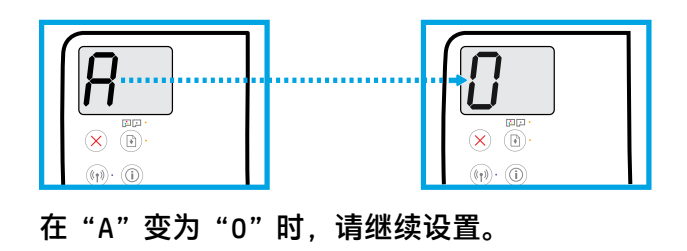

<span id="page-9-0"></span>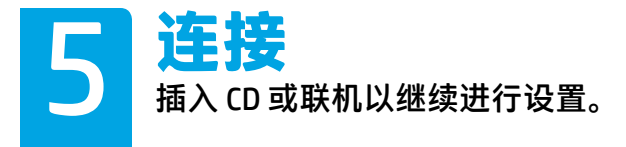

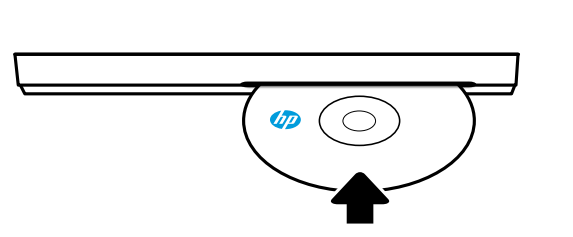

# **[123.hp.com/dj5820](http://123.hp.com/dj5820)**

### **计算机设置**

#### 将 HP 打印机软件 CD 插入计算机, 或在 Web 浏览器中输入 [123.hp.com/dj5820](http://123.hp.com/dj5820)。

◇ 如果您使用的是 Windows,在将 CD 插入计算机时安装程序不会自动启动,请导航到 CD 中的 setup.exe 文件,然后双击该文件以启动。

请访问 **[hp.com/go/wirelessprinting](http://hp.com/go/wirelessprinting)** 了解有关无线打印选项的信息,并获取有关将打印机连接到 无线网络的帮助。

#### **移动设置**

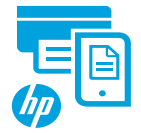

下载并启动 HP All-in-One Printer Remote 应用程序。

访问应用商店并搜索 HP All-in-One Printer Remote 应用程序 (AiO打印机 远程应用)。

**Apple®/iOS**

**Android®**

在 Web 浏览器中输入 **[123.hp.com/dj5820](http://123.hp.com/dj5820)**。

要了解用于将打印机直接连接到移动设备的其他选项,请按打印机控制面板上的(i)按钮以打印 "打印机信息"页面。

<span id="page-10-0"></span>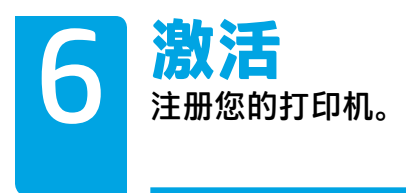

### **如果您已做好如下准备,则随时可以进行打印:**

- 已填充墨罐,放入纸张,且校准打印头。
- 已安装 HP 打印机软件或 HP All-in-One Printer Remote 应用程序。
- 已注册您的打印机。

**重要提示!请阅读以下页面,防止损坏打印机。**

<span id="page-11-0"></span>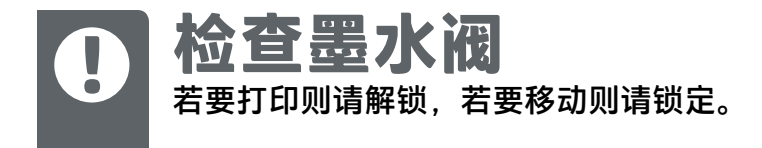

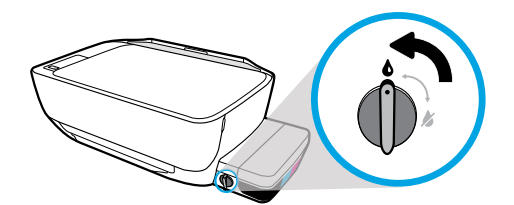

打印前,您必须解除墨水阀的锁定状态(置于垂直位置),以使墨水能够流动。

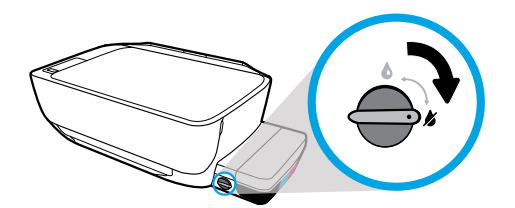

移动或倾斜打印机前,您必须锁定墨水阀(置于水平位置),以防墨水泄露。

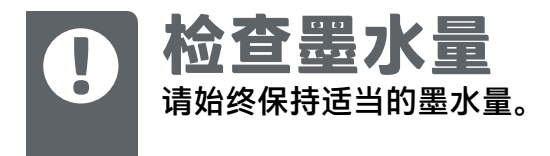

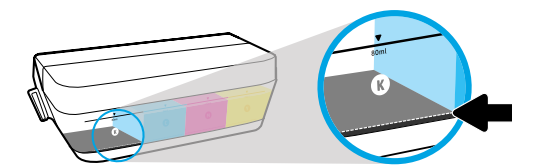

您必须在墨水量低于最低墨水标示线之前重新填充墨水。

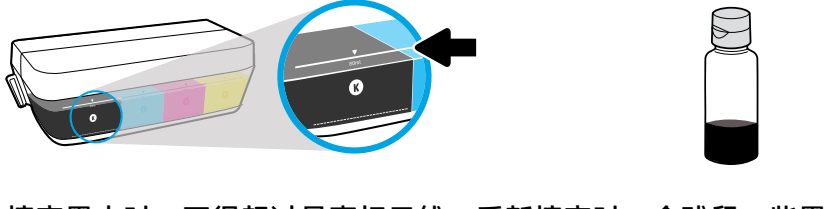

填充墨水时,不得超过最高标示线。重新填充时,会残留一些墨水。

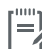

 $\left[\overset{\text{\tiny{def}}}{=}\right]$  由于不正确填充墨槽和/或使用非 HP 耗材而导致的产品维护或维修不在保修范围之内。

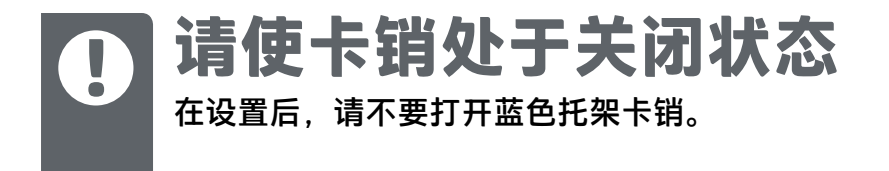

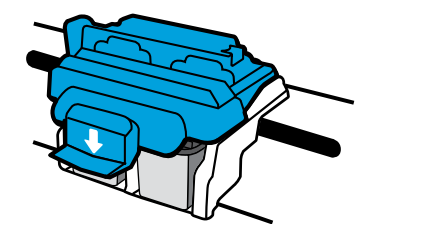

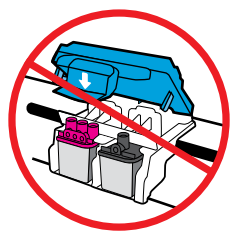

在打印头已注满墨水后,不得打开蓝色托架卡销。打开卡销可能会导致打印头永久 损坏。

Windows is either a registered trademark or trademark of Microsoft Corporation in the United States and/or other countries.

Printed in English Printed in Simplified Chinese

© 2016 HP Development Company, L.P. M2Q28-90027

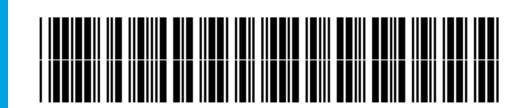